# *DIR-867*

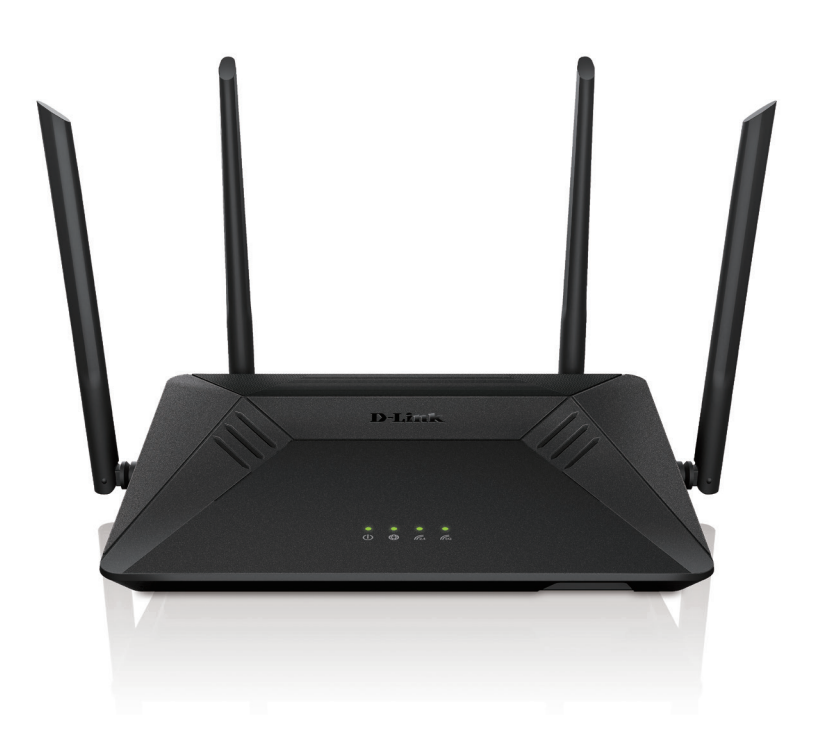

# **AC1750 MU-MIMO Wi-Fi Router Quick Install Guide** D-Link®

### **Package Contents**

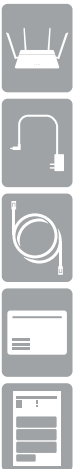

DIR-867 AC1750 MU-MIMO Wi-Fi Router

Power Adapter

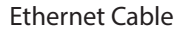

Wi-Fi Configuration Card

Quick Install Guide

If any of the above items are missing, please contact your reseller.

### **Minimum Requirements**

### **Network Requirements:**

• An Ethernet-based broadband modem

### **Web-based Configuration Requirements**

• Computer, smartphone or tablet with a Web browser\*

*\* We recommend using the latest available browser version for the best compatibility and performance.*

# **Hardware Overview**

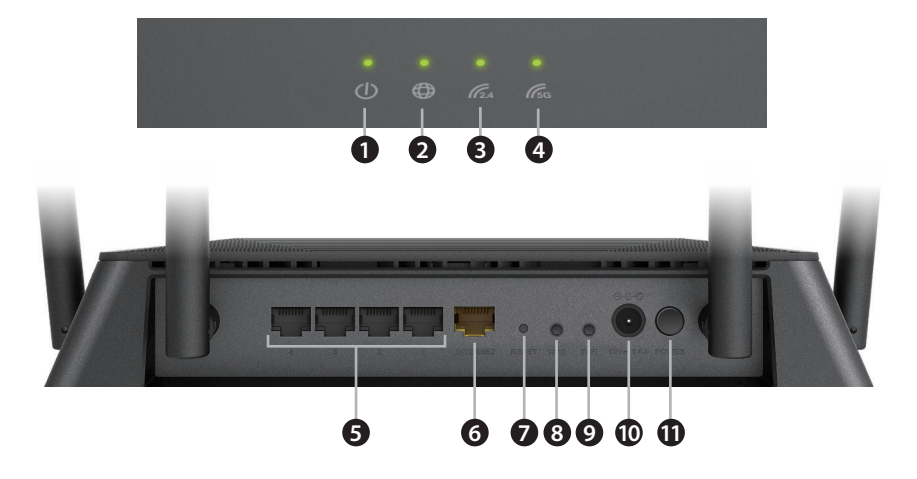

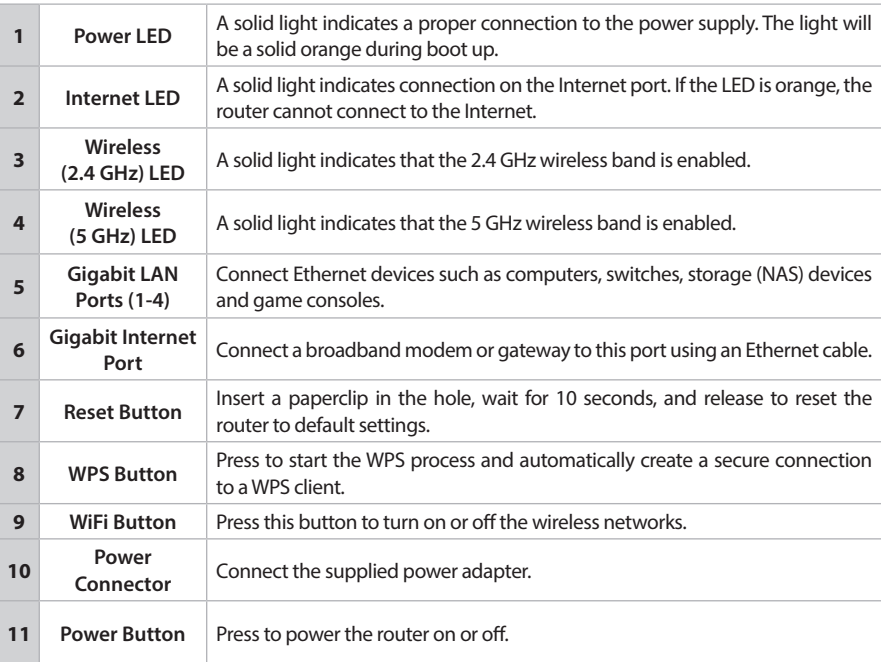

### **Before you Start**

- **Users with DSL providers** If you are using a PPPoE connection, you will need your PPPoE user name and password. If you do not have this information, contact your Internet provider. Do not proceed until you have this information.
- **Users with Cable providers** Make sure you unplug the power to your modem. In some cases, you may need to turn it off for up to 5 minutes.

### **Connect your Router**

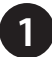

**1** Unplug the power to your DSL or Cable modem.

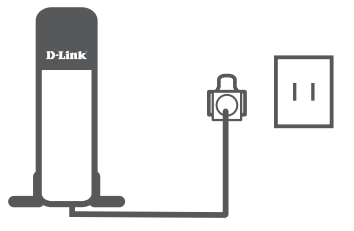

**2** Connect an Ethernet cable from the Internet port of the router to the Ethernet port on your DSL or Cable modem.

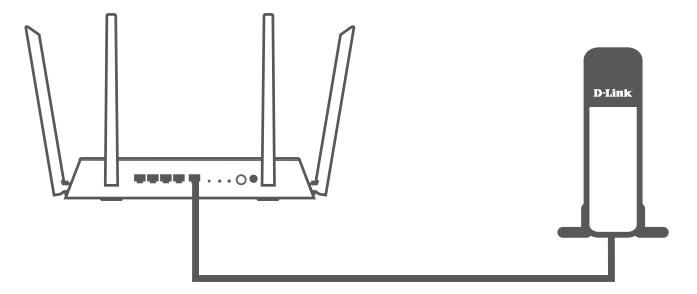

**3** Plug in or turn on the power to your modem first. Wait about a minute and then plug in the power and turn on the router. Wait until the router is booted up (Power and wireless LEDs turn green).

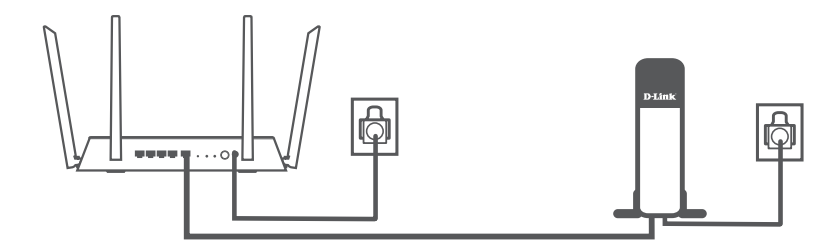

**4** If you are connecting wirelessly, you may now connect to the router using the supplied Wi-Fi Configuration Card for the Wi-Fi network name (SSID) and Wi-Fi password.

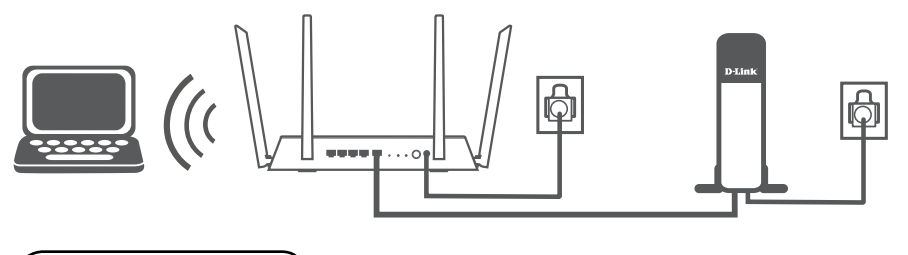

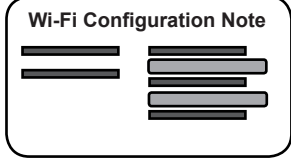

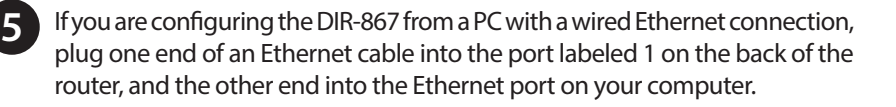

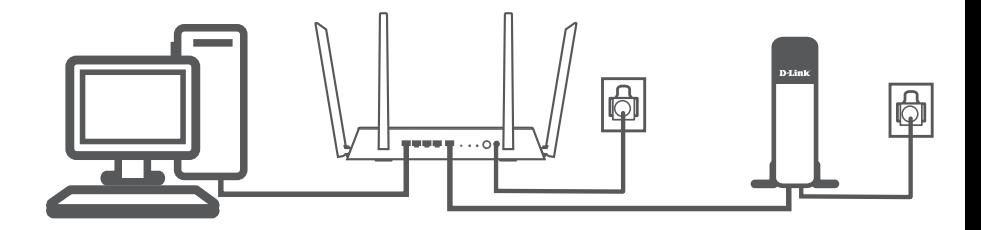

**6** Proceed with router configuration to set up your router.

## **Configuration**

There are two ways to configure your router:

- A. **Web Browser** Use a web browser from your computer.
- B. **Wi-Fi Mobile app** Use a mobile device with the D-Link Wi-Fi Mobile app. Refer to the *Wi-Fi Mobile Setup* section for more information.

# **A. Web Browser Configuration**

Open a web browser (e.g. Internet Explorer, Chrome, Firefox, or Safari) and enter **http://dlinkrouter.local./** or the IP address of the router (**http://192.168.0.1)**. **1**

D-Link | Landing - Windows Internet Explorer

http://dlinkrouter.local./

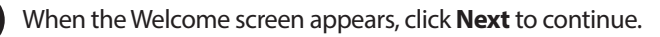

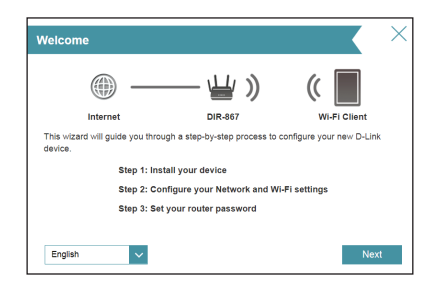

The router will automatically detect your Internet connection type. If it cannot, then select your Internet connection and click **Next** to continue. **3**

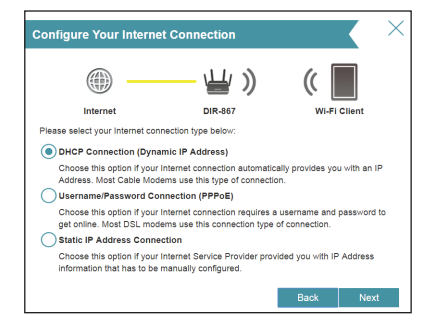

For DSL (PPPoE) users, enter your PPPoE user name and password supplied by your ISP. Click **Next** to continue.

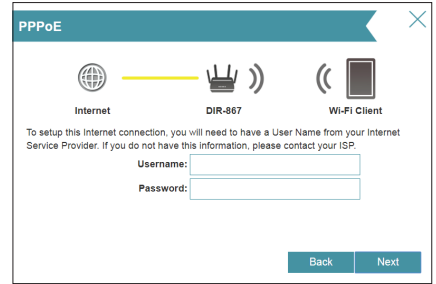

If you have a Static IP connection, enter the IP information and DNS settings supplied by your ISP. Click **Next** to continue.

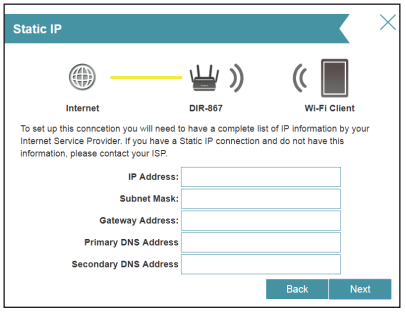

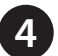

Create a name and password for your Wi-Fi Network. Your wireless devices (i.e., tablets, smartphones, and laptops) will need to have this information entered to be able to connect to your wireless network. Click **Next** to continue.

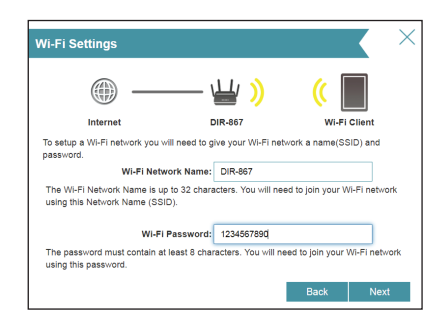

**5**

Continue with the Setup Wizard to finish configuring your DIR-867 router. Once completed, the Internet LED will turn green indicating that your router is connected to the Internet.

**Congratulations! You have completed the router installation.**

# **B. Wi-Fi Mobile Setup**

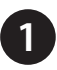

**1** Scan the code below or search "D-Link Wi-Fi" (App Store or Google Play) to download the Wi-Fi Mobile app to your iPhone, iPad, or Android device.

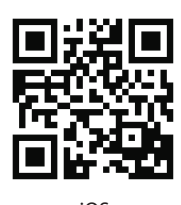

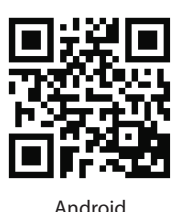

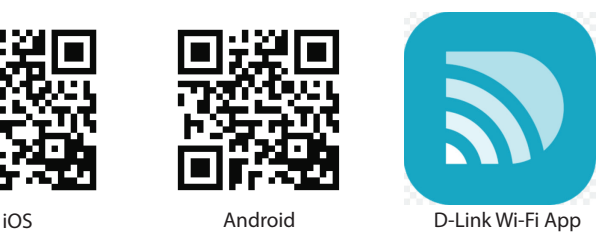

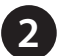

Once your app is installed, you may now configure your router. Connect to the router wirelessly by going to your wireless utility on your device. Scan for the wireless network name as listed on the supplied Wi-Fi Configuration card/sticker. Select the network and then enter the Wi-Fi Password.

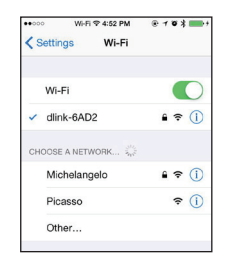

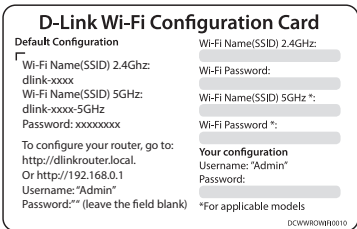

**3**

Once connected, tap on the **D-Link Wi-fi** icon from your mobile device, then tap **Add Device** to continue. Please follow the on-screen instructions to complete the setup.

**4** Once the *Setup Complete* screen appears, tap **Save** and write down the new Wi-Fi Network name and password on your companion card for future reference.

*Note: To reconnect to your router, launch your wireless utility, select the new Wi-Fi Network you created, and then enter your new Wi-Fi password.*

### **Troubleshooting**

#### **How do I connect my wireless devices to the DIR-867 router?**

- 1. Open your wireless network utility that displays available wireless networks.
- 2. Select the Wi-Fi Network name you assigned in the wizard and connect.

*Note: If you did not run the setup wizard or you reset the router to its default settings, refer to the Wi-Fi Configuration Card included for the default Wi-Fi Network Name and Wi-Fi Password.* 

You can also connect wireless devices to the DIR-867 router using WPS:

- 1. Press the WPS button on the DIR-867 for three seconds.
- 2. Within one minute press the WPS button on your wireless device.
- 3. Allow up to two minutes to connect.

*Note: Some devices may require you to log in to a utility to start the WPS process. Refer to the user manual of the device you want to connect to the router if you do not know how to start the WPS process.*

#### **How do I change the wireless settings on the DIR-867 router?**

- 1. Open a web browser (e.g., Internet Explorer, Chrome, Firefox, or Safari) and enter **http://dlinkrouter.local./** You can also enter the IP address of the router (**http://192.168.0.1)**.
- 2. At the login screen, enter the router password you created in the wizard.
- 3. Go to **Settings** > **Wireless** to create a new Wi-Fi network name (SSID) and Wi-Fi password.

#### **\*Documentation available at:**

**United States:** http://support.dlink.com/DIR-867 **Canada:** http://support.dlink.ca/DIR-867

## **GPL Code Statement**

This D-Link product includes software code developed by third parties, including software code subject to the GNU General Public License ("GPL") or GNU Lesser General Public License ("LGPL"). As applicable, the terms of the GPL and LGPL, and information on obtaining access to the GPL code and LGPL code used in this product, are available to you at:

#### **http://tsd.dlink.com.tw/GPL.asp**

The GPL code and LGPL code used in this product is distributed WITHOUT ANY WARRANTY and is subject to the copyrights of one or more authors. For details, see the GPL code and the LGPL code for this product and the terms of the GPL and LGPL.

### **Written Offer for GPL and LGPL Source Code**

Where such specific license terms entitle you to the source code of such software, D-Link will provide upon written request via email and/or traditional paper mail the applicable GPL and LGPLsource code files via CD-ROM for a nominal cost to cover shipping and media charges as allowed under the GPL and LGPL.

Please direct all inquiries to:

**Email:** GPLCODE@dlink.com

#### **Snail Mail:**

Attn: GPLSOURCE REQUEST D-Link Systems, Inc. 17595 Mt. Herrmann Street Fountain Valley, CA 92708

### **GNU GENERAL PUBLIC LICENSE**

#### **Version 3, 29 June 2007**

Copyright (C) 2007 Free Software Foundation, Inc. <http://fsf.org/>

View the full GPL Code Statement at **http://www.gnu.org/licenses/gpl.html**

## **Technical Support**

Having trouble installing your new product? D-Link's website contains the latest user documentation and software updates for D-Link products. U.S. and Canadian customers can contact D-Link Technical Support through our website.

#### **United States**

#### **Canada**

Internet: http://support.dlink.com

Internet: http://support.dlink.ca

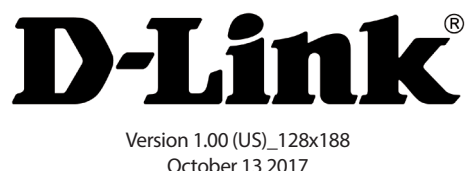

610000008211

©2017 D-Link Corporation/D-Link Systems, Inc. All rights reserved. D-Link and the D-Link logo are registered trademarks of D-Link Corporation or its subsidiaries in the United States and other countries. iPhone, iPad, and iPod touch are registered trademarks of Apple Inc. Android is a trademark of Google, Inc. Other trademarks are the property of their respective owners. Maximum wireless signal rate<br>derived from IEEE Standard 802.11ac, 802.11g, and 802.11n specifications. Actual data t environmental factors, including volume of network traffic, building materials and construction, and network overhead, lower actual data throughput rate. Environmental factors will adversely affect wireless signal range. Product specifications, size and shape are subject to change without notice, and actual product appearance may differ from that depicted on the packaging. Visit **www.dlink.com** for more details.